## CopenClinica

## **15.3.4 Electronic Signatures in OpenClinica**

In OpenClinica, if your [user Role has appropriate permission](https://docs.openclinica.com/3.1/openclinica-user-guide/overview-user-types-and-roles/actionsbuttons-allowed-user-role#content-title-5178), you can sign a Study Event or an entire casebook for a Subject.

The OpenClinica electronic signature process complies with the FDA Code of Federal Regulations (CFR) Title 21 Part 11.

This page is not approved for publication.

## **15.3.4.1 Sign an Event**

When you sign an Event, you provide your approval of all CRF data for the Event for the Subject. To sign an Event:

1. Follow the instructions in [Manually Change Event Status,](https://docs.openclinica.com/3.1/openclinica-user-guide/submit-data-module-overview/sign-study-event-or-subject-case-book#content-title-5093) and set the status to "signed."

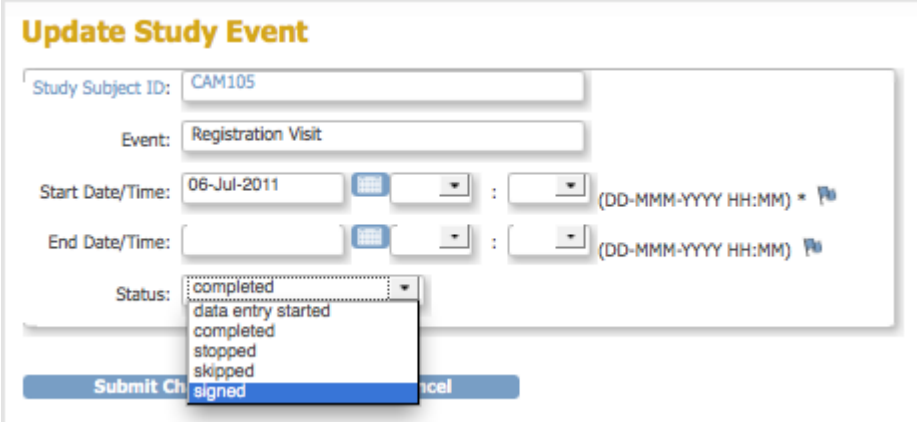

2. Click Submit Changes.

The Update Study Event page displays links to all information for the Subject for the Study; click a link to review the information. It also presents a statement about what signing the Subject record signifies.

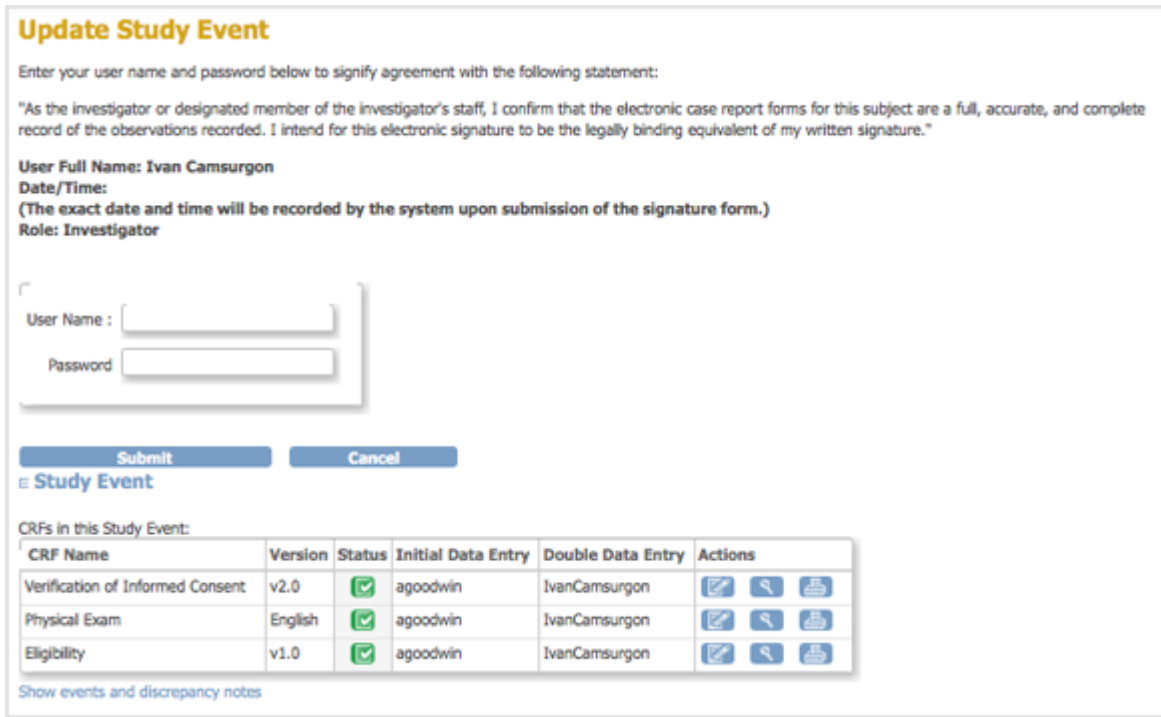

- 3. Enter your user name and password in the appropriate fields.
- 4. Click Submit.

The View Subject page opens, showing the status for the Event as "signed."

## **15.3.4.2 Sign a Casebook (Entire Subject Record)**

When you sign a Subject casebook, which is also referred to as the complete Subject record, you provide your approval of all CRF data for all Study Events for the Subject.

- 1. To sign the casebook, no Events for that Subject can have a status of "scheduled" or "data entry started." When that is true, the Sign icon is listed in the Actions column for that Subject. Click the Sign icon.
- 2. The Sign Subject page opens, showing links to all information for the Subject for the Study; click any link to review the information. The page also presents a statement about what signing the Subject record signifies.

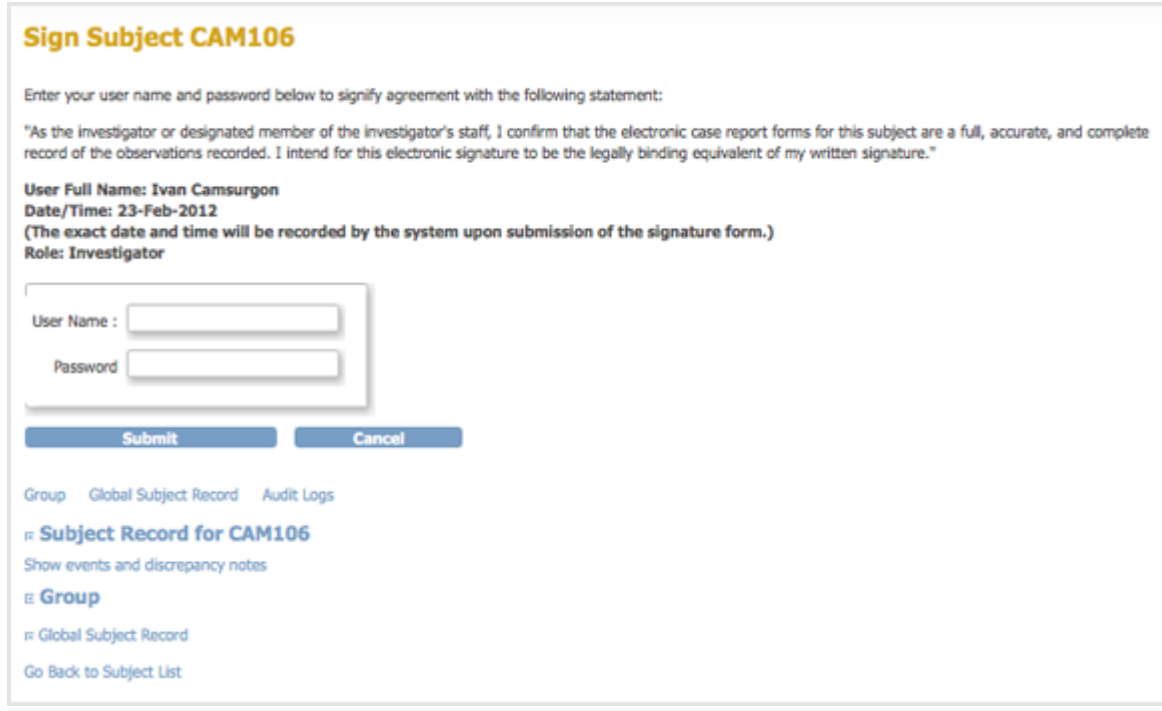

- 3. Enter your user name and password in the appropriate fields.
- 4. Click Submit.

The Subject Matrix opens, showing the status for all Events as signed.